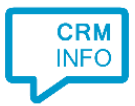

How to configure caller recognition and screen-pop for:

# SugarCRM 7

Supported versions: SugarCRM 7.6 Contact replication method: ODBC Screen pop method: URL

### **Prerequisites**

To replicate data via OLE/ODBC using a MySQL database, you'll have to install the [32-bit](http://dev.mysql.com/get/Downloads/Connector-ODBC/5.3/mysql-connector-odbc-5.3.6-win32.msi)  [MySQL ODBC driver.](http://dev.mysql.com/get/Downloads/Connector-ODBC/5.3/mysql-connector-odbc-5.3.6-win32.msi) Please check the [MySQL website](http://dev.mysql.com/downloads/connector/odbc/) for more information

Configure a 32-bit System DSN datasource, which can be accessed by the Recognition Update service.

On 64-bit operating systems, make sure you configure the 32-bit driver using the 32-bit ODBC data source administrator from "C:\Windows\SysWOW64\odbcad32.exe"

## **Notes**

In the SugarCRM 7 edition, you can click on a phone number hyperlink to dial.

The first time your browser may request your permission to associate 'callto://' URI links with MakeCall.exe. If no phone icon is present you can still select a phone number and dial with the client hotkey

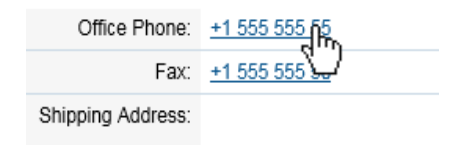

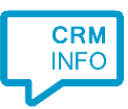

## Configuration steps

1) Start by clicking 'add recognition' in the [Recognition Configuration Tool](http://www.cloudcti.nl/Documentation) From the list of applications, choose 'SugarCRM 7', as shown below.

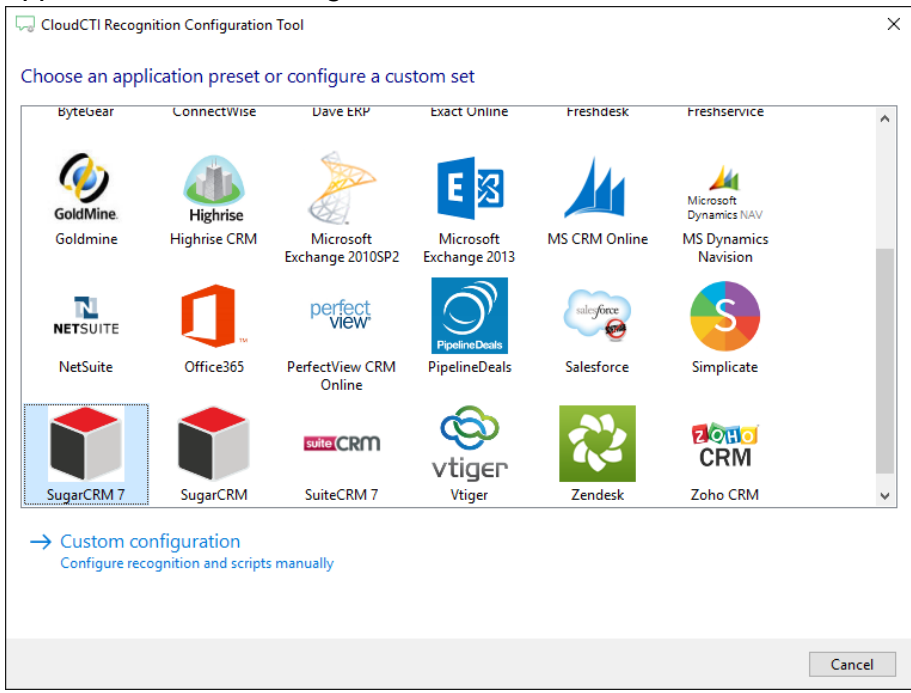

2) Press 'Configure' to open the Windows Data Link Properties dialog to configure your ODBC connection string. Select "Microsoft OLE DB Provider for ODBC Drivers" and press the 'Next >>' button.

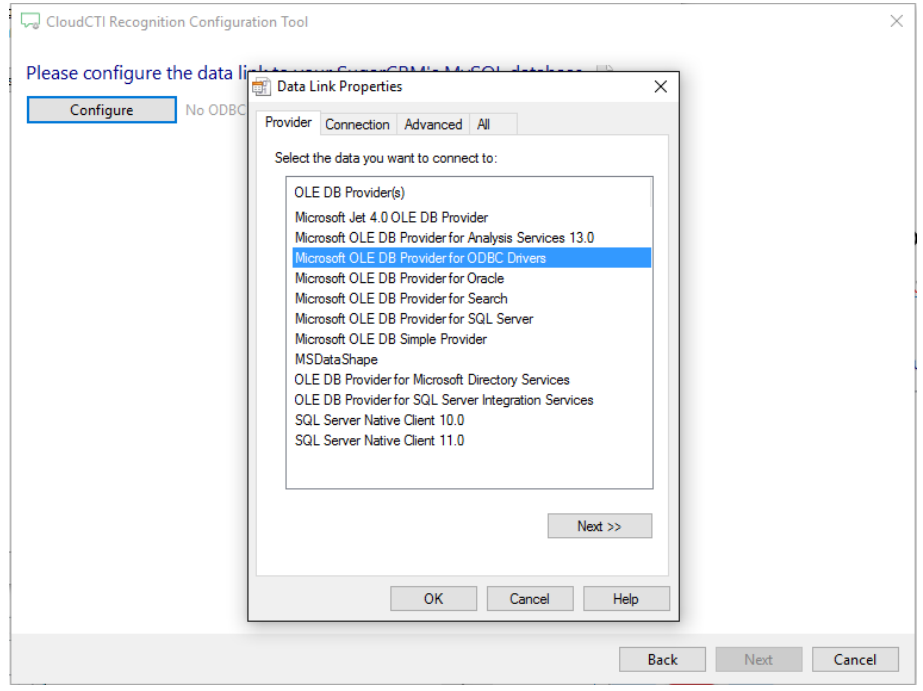

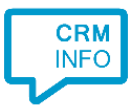

3) Select your system DSN (see prerequisites). Then press 'OK' to continue.

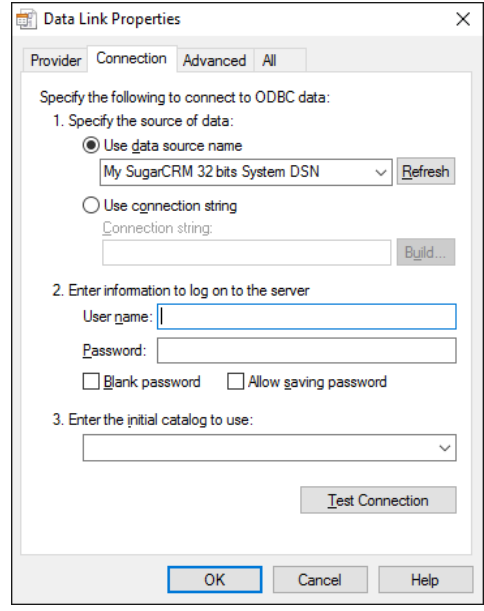

4) Once the ODBC connection is made, the wizard shows available tables/views and an example query for SugarCRM 7.

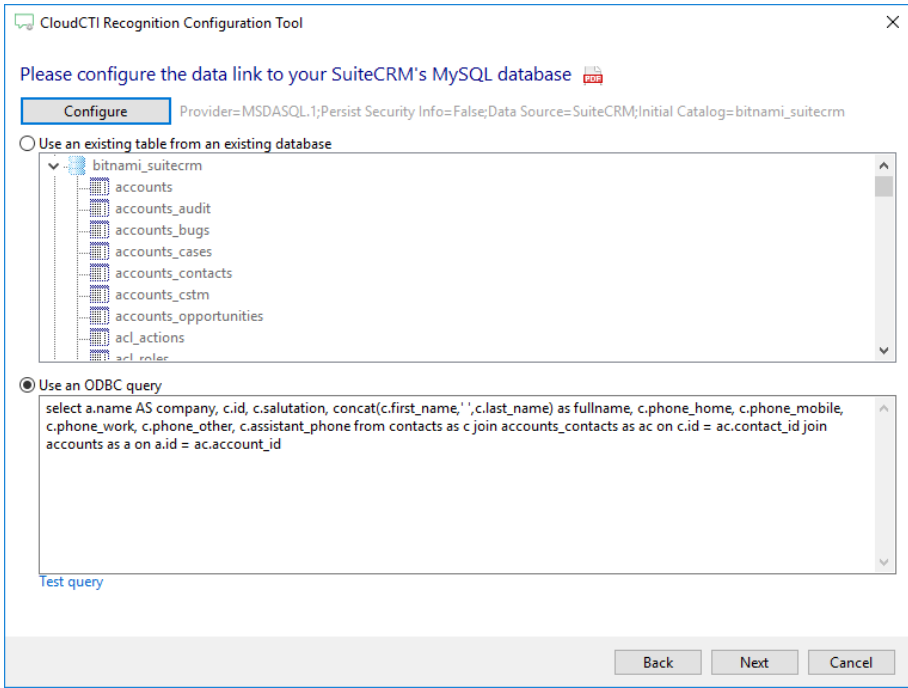

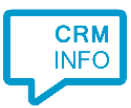

## 5) Choose which fields to display in the call notification on an incoming call.

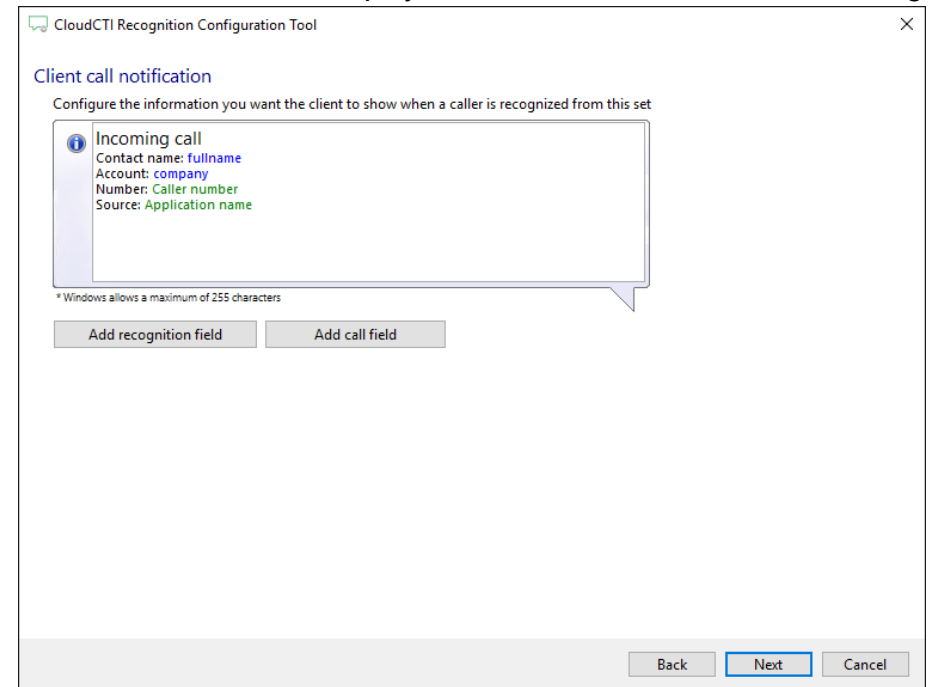

6) By default, the popup is configured to open the CRM account card. Change the [ServerName] to your server and alter the URL, if necessary. Click 'next' to continue.

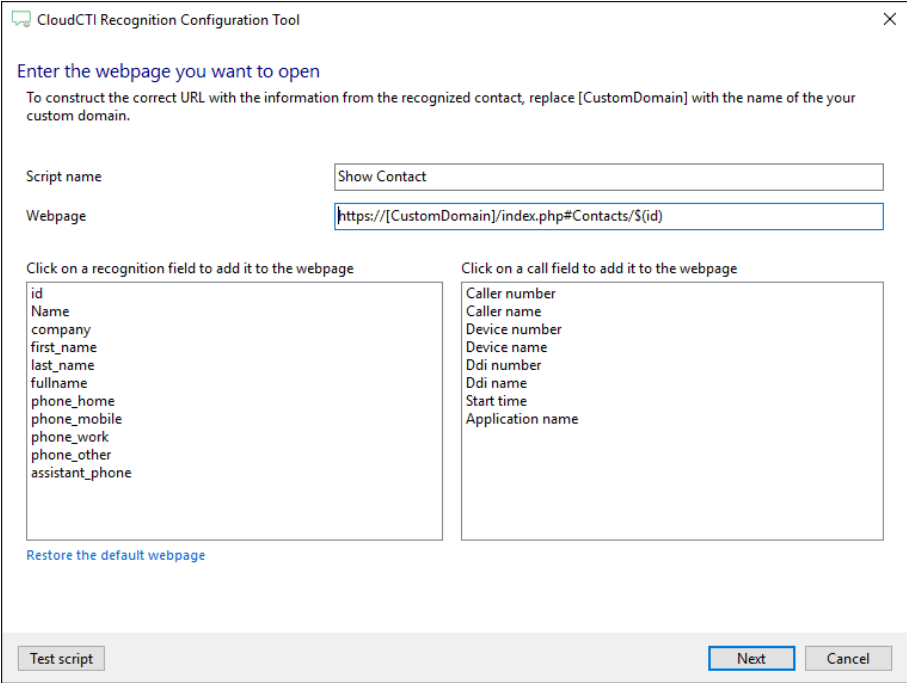

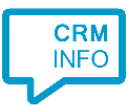

### 7) You can add additional scripts. Click 'next' to continue.

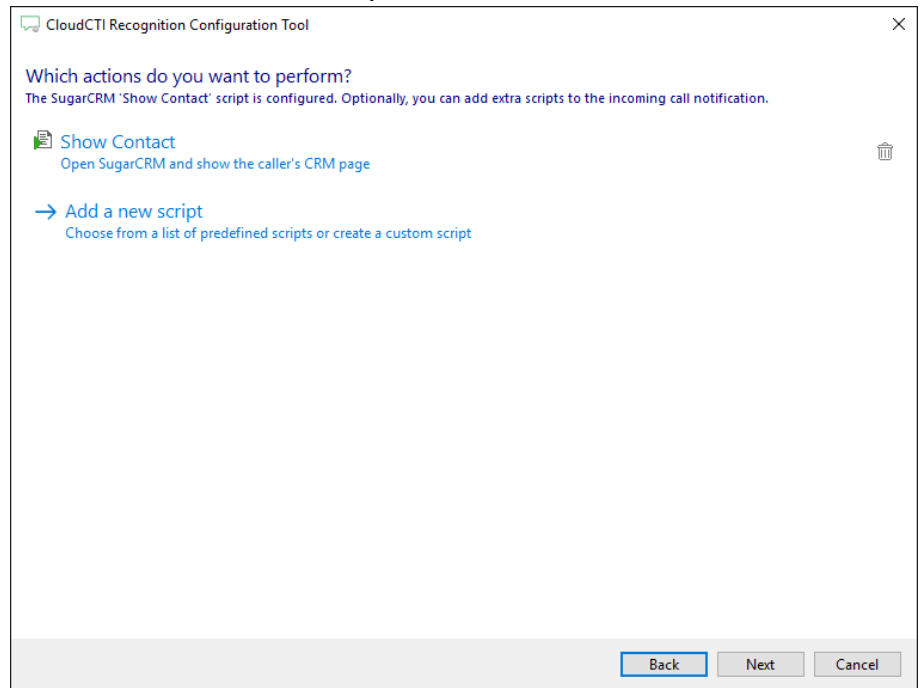

8) Check the configuration summary and click 'Finish' to add the recognition from SugarCRM.

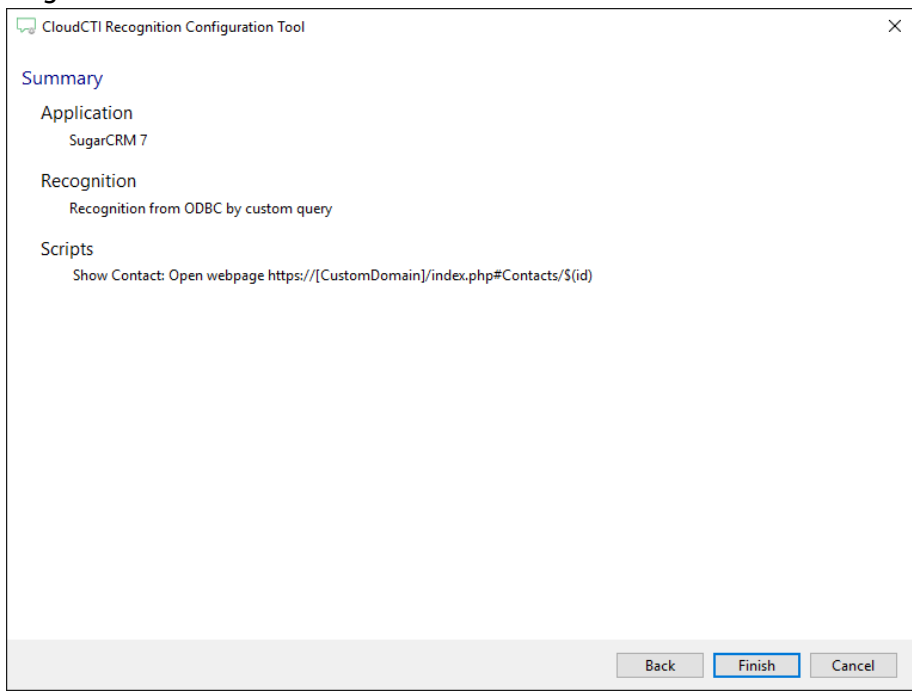